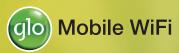

# **ZTE MF60**

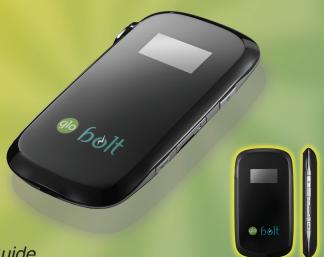

User Guide

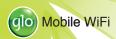

#### LEGAL INFORMATION

Copyright © 2013 ZTE CORPORATION.

All rights reserved.

No part of this publication may be excerpted, reproduced, translated or utilized in any form or by any means, electronic or mechanical, including photocopying and microfilm, without the prior written permission of ZTE Corporation.

The manual is published by ZTE Corporation. We reserve the right to make modifications on print errors or update specifications without prior notice.

Version No. : R1.0 Edition Time : 2013-1-6

Manual No.:

#### NOTE:

Do not use the device in an enclosed environment or where heat dissipation is poor. Prolonged work in such space may cause excessive heat and raise ambient temperature, which may lead to automatic shutdown of the device for your safety. In the case of such event, cool the device in a well-ventilated place before turning on for normal use

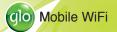

# **Getting to Know Your Device**

## Appearance

The following figure shows the appearance of the device, it is only for your reference. The actual device may be different.

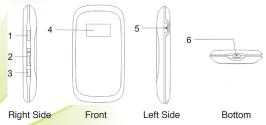

## **Interface and Buttons**

| 1.Power            | Hold the <b>Power</b> button to switch on/off the device. |
|--------------------|-----------------------------------------------------------|
| 2.Memory card slot | It is where you insert the memory card (microSD card).    |
| (microSD card)     |                                                           |

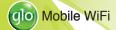

| 3.WPS           | This button is used to start/end Wi-Fi Protected Setup au-     |  |  |
|-----------------|----------------------------------------------------------------|--|--|
|                 | thentication process and enable/disable the Wi-Fi function.    |  |  |
|                 | Hold it for 3 seconds to activate the WPS function.            |  |  |
|                 | When the WPS function is available, press it to deacti-        |  |  |
|                 | vate the WPS function.                                         |  |  |
|                 | Press it to enable/disable Wi-Fi function.                     |  |  |
| 4. OLED Screen  | It indicates the signal type, signal strength, battery, Wi-Fi, |  |  |
|                 | etc.                                                           |  |  |
| 5. External An- | It is used to connect an external antenna to enhance the       |  |  |
| tenna Connector | signal strength.                                               |  |  |
| 6.Charger/USB   | Charge your device.                                            |  |  |
| port            | Connect the client to your device via USB cable.               |  |  |

#### NOTES:

- microSD logo Missing is a trademark of SD Card Association.
- Hold the WPS and Power buttons simultaneously until the OLED screen turns off, and then release the buttons. The device will restart automatically and restore to the factory default settings.

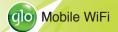

#### Indicators

When the device is powered on, the following icons will appear on the OLED screen, with the corresponding indicates listed in the table below:

| Icon                      | Indication                                          |
|---------------------------|-----------------------------------------------------|
| T.ul                      | Network signal strength.                            |
| 2G                        | Network type. 2G or 3G icon will appear on the OLED |
| 3 <b>G</b>                | screen according to the network being connected.    |
| A                         | Connect to the Internet automatically.              |
| M                         | Connect to the Internet manually.                   |
| R                         | Roaming network indication.                         |
| $\square$                 | New message received.                               |
| <b>*•</b> *<br><b>•</b> 1 | Wi-Fi Status and number of the connected users.     |
|                           | Battery power indication.                           |
| Connect/Disconnect        | The device connects / disconnects the Internet.     |

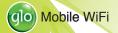

#### Connection Scenario

The following picture is the application example. All of the client devices can surf on the Internet at the same time.

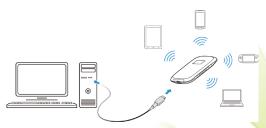

#### NOTES:

- You can only use USB cable or Wi-Fi to connect this device.
- If you want to use Wi-Fi, make sure the client supports the Wi-Fi function.
- It is recommended that the operating system of your PC is Windows XP SP3
  (32 bit), Windows Vista, Windows 7, Windows 8, or MAC (10.5 or later) client
  to connect to your device.

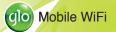

# **Installing Your Device**

1. Use the thumb catch at the bottom of the device to open the battery cover.

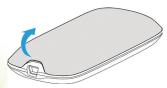

2. Insert the SIM card into the SIM card holder.

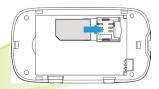

3. Insert the battery as shown with the contacts located against the metal springs, and press the battery down into the case.

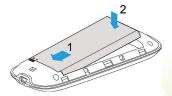

4. Line the battery cover up correctly and press gently to close the case.

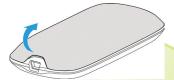

- 5. Insert the microSD card.
- 1) Pull the microSD cover out of the card slot.

**NOTE**: Do not pull the cover rudely, as it is connected with the device.

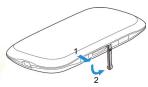

Insert the microSD card into the microSD slot. The following picture shows
the correct inserting direction. You will hear a click when the microSD card
locks in place.

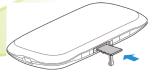

3) Close the microSD card cover.

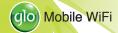

# **Connecting to Your Device**

#### Via Wi-Fi

- 1. Power on your device directly. It will take about 30 seconds to initialize.
- Use your normal Wi-Fi application on the client to search for the available wireless networks.

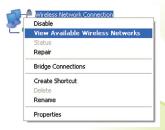

**NOTE:** Please set the client to obtain an IP address automatically referring to the chapter "Configuring your PC", and then the client will get an IP address like "192.168.1.101".

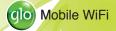

3. Select the SSID of your device, and then click Connect.

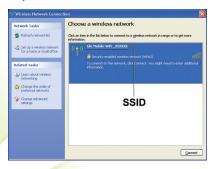

#### NOTE:

- Please check the label on your device to get the default SSID and Wi-Fi key.
- Double press the WPS key, and then the SSID and Wi-Fi password will display on the OLED screen.

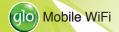

4. Input the password, and then click Connect.

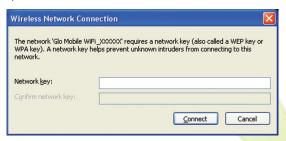

#### NOTE:

You may need to input the password for Wi-Fi connection, and then please check the label on your device to get the default.

5. Wait a moment, and then the client will connect to your device successfully.

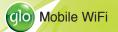

#### Via USB Cable

1. Connect to the device.

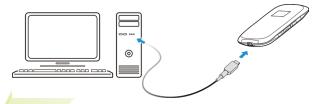

- 2. Power on your device.
- 3. Follow the system prompts to complete the software installation.

#### NOTES:

- If the operating system does not launch installation automatically, you can run the installation program in path of My Computer > Glo Mobile WiFi.
  - The driver of your device will be installed at the same time.
- 4. Wait a moment, and then the client will connect to your device successfully.

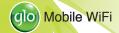

Mobile WiFi

# Accessing the Internet

After the client connected to your device successfully, you can access the Internet in the **Automatic** or **Manual** mode. The default mode is **Automatic**.

| Mode      | Operations                                                  |  |
|-----------|-------------------------------------------------------------|--|
| Automatic | Your device will connect to the Internet automatically, and |  |
|           | your clients can surf on the Internet directly.             |  |
| Manual    | Log in the webGUI configuration page, and select Settings   |  |
|           | > 3G Settings > Network Select > Manual, and then click     |  |
|           | Connect or Disconnect.                                      |  |

#### NOTES:

- If you want to modify the detailed parameters of your device, please log in the webGUI configuration page by visiting http://192.168.1.1 or http://m.home. The default password is admin.
- It is recommended that you use IE (7.0 or later), Firefox (2.0 or later), Opera (10.0 or later), Safari (4.0 or later) or Chrome (5.0 or later) to browse the webGUI configuration page.

# **Configuring Your PC**

Follow the following steps and figures for Windows XP to configure the Internet Protocol for your Wi-Fi connection.

1. Right-click My Network Places and then select Properties.

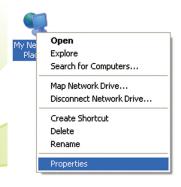

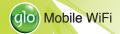

2. Right-click Wireless Network Connection and then select Properties.

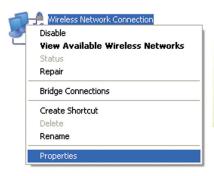

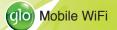

3. Select Internet Protocol(TCP/IP), and then click Properties.

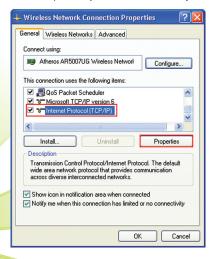

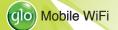

 Select Obtain an IP address automatically and Obtain DNS server address automatically, and then click OK to finish the configuration.

|                                             | ned automatically if your network supports<br>need to ask your network administrator for |
|---------------------------------------------|------------------------------------------------------------------------------------------|
| <ul> <li>Obtain an IP address au</li> </ul> | tomatically                                                                              |
| Use the following IP add                    | ress:                                                                                    |
| IP address:                                 |                                                                                          |
| Subnet mask:                                |                                                                                          |
| Default gateway:                            |                                                                                          |
| Obtain DNS server address                   | ess automatically                                                                        |
| Use the following DNS s                     | erver addresses:                                                                         |
| Preferred DNS server:                       |                                                                                          |
| Alternate DNS server:                       |                                                                                          |
|                                             | Advanced                                                                                 |

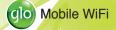

# Warning and Notice

#### To the Owner

- Some electronic devices are susceptible to electromagnetic interference sent by your device if inadequately shielded, such as the electronic system of vehicles. Please consult the manufacturer of your device before using if necessary.
- Operating your device may interfere with medical devices like hearing aids and pacemakers. Please always keep them more than 20 centimeters away from such medical devices when they are turned on. Turn your device off if necessary. Consult a physician or the manufacturer of the medical device before using your device.
- Be aware of the usage limitation when using your device at places such as oil warehouses or chemical factories, where there are explosive gases or explosive products being processed. Turn off your device if required.
- The use of electronic transmitting devices is forbidden in aircrafts, at petrol stations and in hospitals. Please observe and obey all warning signs and switch off your device in these conditions.

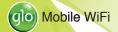

- Do not touch the inner antenna area if not necessary. Otherwise it will affect your device's performance.
- Store your device out of the reach of little children. Your device may cause injury if used as a toy.
- Do not touch the metallic parts of your device so as to avoid a burn, when your device is working.

### **Using Your Device**

- Please use original accessories or accessories that are authorized. Using any unauthorized accessories may affect your device's performance, and violate related national regulations about telecom terminals.
- Avoid using your device near or inside metallic structures or establishments that can emit electromagnetic waves. Otherwise it may influence signal reception.
- Your device is not waterproof. Please keep it dry and store in a shady and cool place.

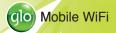

- Do not use your device immediately after a sudden temperature change. In such case, it will produce dew inside and outside your device, so don't use it until it becomes dry.
- Handle your device carefully. Do not drop, bend or strike it. Otherwise your device will be damaged.
- No dismantling by non-professionals and only qualified technicians can undertake repair work.
- Operating temperature range of 0°C ~ +35°C and humidity range of 5% ~ 95% are recommended.

## **Using Battery**

- Do not short-circuit the battery, as this can cause excessive heat and fire.
- Do not store battery in hot areas or dispose of it in a fire to avoid explosion.
- Do not disassemble or modify the battery.
- When not using the battery for a long period, remove it from your device and store it in a cool dry place.
- Never use any charger or battery damaged or worn out.

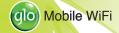

 Return the wear-out battery to the provider or put it in the appointed recycle place. Do not put it in familial rubbish.

**WARNING**: If the battery is broken, keep away from it. If it taints your skin, wash your skin with abundant fresh water and ask doctor help if necessary.

## Limited Warranty

- This warranty does not apply to defects or errors in the Product caused by:
  - Reasonable abrasion.
  - End User's failure to follow ZTE's installation, operation or maintenance instructions or procedures.
  - iii. End User's mishandling, misuse, negligence, or improper installation, disassembly, storage, servicing or operation of the Product.
  - iv. Modifications or repairs not made by ZTE or a ZTE-certified individual.
  - Power failures, surges, fire, flood, accidents, actions of third parties or other events outside ZTE's reasonable control.
  - vi. Usage of third-party products, or usage in conjunction with third-party products provided that such defects are due to the combined usage.

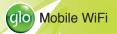

vii. Any other cause beyond the range of normal usage intended for the Product.

End User shall have no right to reject or return the Product, or receive a refund for the Product from ZTE under the above-mentioned situations.

This warranty is End User's sole remedy and ZTE's sole liability for defective or nonconforming items, and is in lieu of all other warranties, expressed, implied or statutory, including but not limited to the implied warranties of merchantability and fitness for a particular purpose, unless otherwise required under the mandatory provisions of the law.

## Limitation of Liability

ZTE shall not be liable for any loss of profits or indirect, special, incidental or consequential damages resulting from or arising out of or in connection with using of this product, whether or not ZTE had been advised, knew or should have known of the possibility of such damages, including, but not limited to lost profits, interruption of business, cost of capital, cost of substitute facilities or product, or any downtime cost.

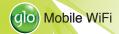

# **Troubleshooting**

| Problem            |   | Suggested Solution                                         |
|--------------------|---|------------------------------------------------------------|
| Can not establish  | • | You need to install the software. Run the installation     |
| the USB connec-    |   | program in path of My Computer > Glo Mobile WiFi .         |
| tion between your  | • | If the driver of your device is abnormal, please reinstall |
| device and PC.     |   | the software. You need to uninstall the software first.    |
|                    | • | Make sure the Wi-Fi function is active. Press the WPS      |
|                    |   | button to enable 📸 or disable 🐩 Wi-Fi function.            |
| Can not establish  | • | Refresh network list and select the correct SSID.          |
| the Wi-Fi connec-  | • | Check the IP address to make sure your client can ob-      |
| tion between your  |   | tain an IP address automatically in the Internet protocol  |
| device and client. |   | (TCP/IP) properties.                                       |
|                    | • | Type the correct network key (Wi-Fi password) when         |
|                    |   | you connect to the device.                                 |

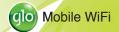

| The client con-<br>nected to the<br>device can not<br>access the Inter-<br>net. | <ul> <li>Make sure your SIM card is available.</li> <li>Change the location to find a place with good signal.</li> <li>Check WAN Connection mode setting.</li> <li>Contact with your service provider and confirm your APN settings.</li> </ul> |
|---------------------------------------------------------------------------------|----------------------------------------------------------------------------------------------------|
| Can not visit the webGUI configuration page.                                    | <ul> <li>Enter the correct address. The default address is http://192.168.1.1 or http://m.home.</li> <li>Only use one network adapter in your PC.</li> <li>Do not use any proxy server.</li> </ul>                                              |

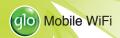

# About the password

- For the Wi-Fi connection password, please check the label on the device.
- Press the WPS button twice, and then the SSID and Wi-Fi connection password appear on the screen.
- The default password of the webGUI configuration page is admin.
- If you changed the password and forgot the new password, you need to restore the device to the factory default settings.

#### For more assistance, please:

- Send E-mail to mobile@zte.com.cn
- Visit http://www.zte.com.cn
- Call Service Hotline: +86-755-26779999

**C € 1588** 

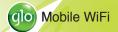

#### **ZTE CORPORATION**

NO. 55, Hi-tech Road South, ShenZhen, P.R.China Postcode: 518057